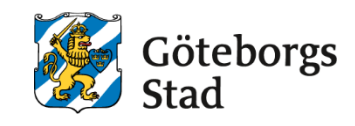

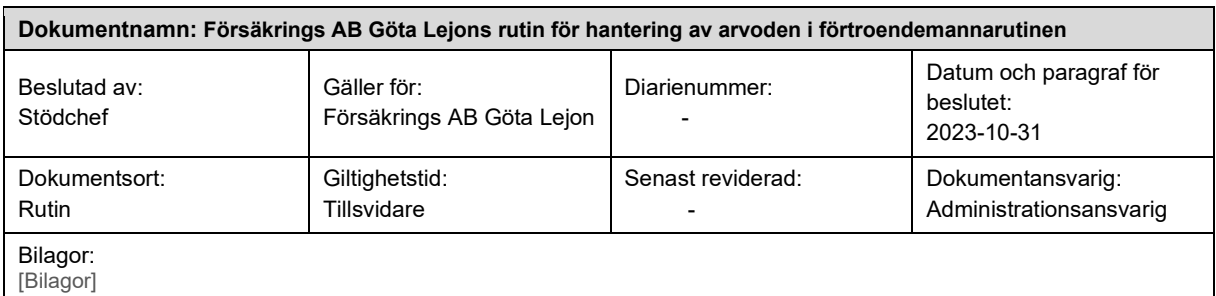

# <span id="page-0-0"></span>**Försäkrings AB Göta Lejons rutin för hantering av arvoden i förtroendemannarutinen**

#### <span id="page-0-1"></span>**Syftet med denna rutin**

Syftet med denna rutin är att skapa en samsyn för administrativ personal som hanterar politiska arvoden i förtroendemannarutinen.

#### <span id="page-0-2"></span>**Vem omfattas av rutin**

Medarbetare som arbetar med arvoden och utlägg till styrelsen hos Försäkrings AB Göta Lejon

#### <span id="page-0-3"></span>**Koppling till andra styrande dokument**

Göteborg Stads riktlinje för arvoden

Försäkrings AB Göta Lejons rutin för styrelseprocessen

#### <span id="page-0-4"></span>**Stödjande dokument**

Manual för förtroendemannarutinen

# Innehåll

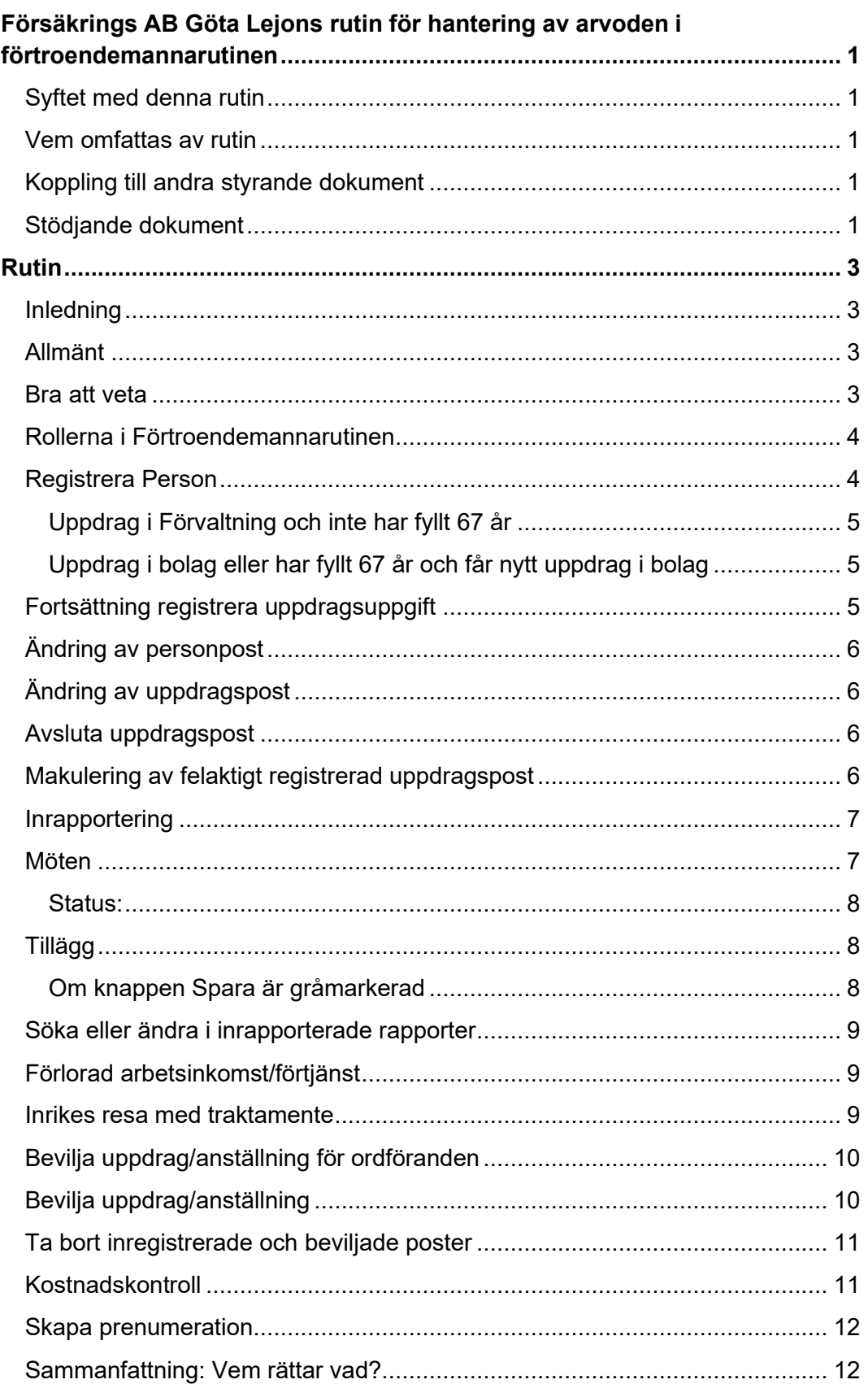

# <span id="page-2-0"></span>**Rutin**

## <span id="page-2-1"></span>**Inledning**

Anvisningar och manualer för ersättning och arvoden till förtroendevalda hittas i Personec Förtroendemannarutin på webben. Nedan följer bolagets arbetsätt.

# <span id="page-2-2"></span>**Allmänt**

- Behörighetsansvarig beställer behörigheter till Förtroendemannarutinen för styrelsesekreteraren och ordföranden samt vice ordföranden. Behörighet beställs via ett ärende som skickas till Intraservice support med bifogad blankett om Behörighetsbevis för IT-stöd. Lorraine Pedersen på Göteborgs Stads Leasing har behörighet att beställa.
- Efter att du fått din behörighet kommer du att ha ytterligare en roll i Personec som heter Förtroendemanna ordföranden eller förtroendemanna styrelsesekreterare.
- Vid frågor ring telefonsupporten för Personec, tel. 031-368 68 00 eller skicka ett ärende via e-post till support.Intraservice@Intraservice.goteborg.se skriv Förtroendemannarutinen i rubriken.

## <span id="page-2-3"></span>**Bra att veta**

- En uppdragspost (anställning) per uppdrag, exempelvis nämnd eller utskott
- Anställning/uppdrag ska rapporteras in innevarande månad
- Arvoden/ersättningar ska utbetalas månaden efter, ett sammanträde den 7 maj ska rapporteras in till juni månads löneutbetalning. Detta innebär att detta sammanträde ska registreras in först efter verkställd lön i maj och inte innevarande månad, då det kan bli fel på maxarvodesersättningen
- Rapportering av arvode ska ske med klockslag
- Två sammanträden samma dag, registreras in var för sig med korrekta tider. Maxarvodesersättning kommer att utbetalas, styrelsesekreteraren rapporterar in i Förtroendemannarutinen. Ordföranden beviljar. Först när posterna är beviljade kommer de att lönearbetas
- Det krävs en nattkörning för att inrapporterade poster ska synas på lönespecifikation och kostnadskontroll och vissa rapporter
- Under fliken "Start" i Personec finns viktiga datum där ni kan se när det är stängt och öppet i Personec för rapportering
- Strax innan sista attestdag ska kostnadskontroll, rapporter och kontroll av intern lönespecifikation göras, så att korrekta arvoden utbetalas
- 12-månaders regeln betyder att arvoden endast kan läggas in och ersättas 12 månader bakåt i tiden. Kompletterat med en rättelse till Intraservice. 12-månaders regeln innebär även att förlorad arbetsinkomst/förtjänst endast kan läggas in och ersättas 12 månader bakåt i tiden. Detta behöver däremot inte kompletteras med en rättelse till Intraservice. (Vid extraordinära situationer kontaktats SLK för bedömning av ersättning längre bak än 12 månader).
- Rättelser av utbetalda arvoden, årsarvoden och andra ersättningar hanteras av Intraservice utifrån rättelseunderlag. 12-månadsregeln bör beaktas.
- För sent rapporterade sammanträden/möten, registreras av styrelsesekreteraren och beviljas av ordföranden. Därefter skickas rättelse till Intraservice som gör uppdatering och kontrollerar maxarvode.
- För sent rapporterad "förlorad arbetsinkomst", rapporterar alltid verksamheten/styrelsesekreteraren själv in sedan 2016-10-01, då detta inte påverkar maxarvodesersättningen. 12-månadsregeln bör beaktas.
- Sammanträden på kommunfullmäktige utgår alltid med fast belopp. För belopp se Praktiska anvisningar och arvodesbestämmelser
- Skatteuppgifter hanteras av Intraservice utifrån underlag. Blankett finns på Personalingången och skickas in inför varje ny mandatperiod samt när någon ny tillträder som ett ärende till Intraservice.
- Inrikes resor hanteras av verksamhet/styrelsesekreteraren när det gäller resor innevarande eller föregående månad. Resor längre tillbaka i tiden rapporteras in av Intraservice: support.Intraservice@Intraservice.goteborg.se
- Utrikes reseräkningar hanteras alltid av Intraservice
- Varje år i december skickas ett mejl till styrelsesekreteraren och bolagsbrevlådan gällande ändring av årsarvode, samt de nya belopp från årsskiftet.

## <span id="page-3-0"></span>**Rollerna i Förtroendemannarutinen**

I Förtroendemannarutinen finns två roller för rapportering och attestering, en för styrelsesekreteraren och en för ordföranden. De båda rollerna har olika funktioner och därmed också olika menyval. Styrelsesekreteraren har menyn Rapportering till skillnad från ordföranden som har menyn Attestera. Kontrollera därefter att du har rollen Förtroendemanna styrelsesekreteraren eller rollen Förtroendemanna ordföranden.

# <span id="page-3-1"></span>**Registrera Person**

- Gå till fliken Person/Anställning och välj därefter Person och Personuppgift i vänster menyrad. Sök därefter på den förtroendevaldes namn eller personnummer. Om personen redan finns registrerad visas aktuella personuppgifter.
- Finns inte personen registrerad i Personec får du signal om att Personpost saknas. Klicka på OK för att börja registrera in personuppgifter.
- Skriv in Personnummer och klicka därefter på +Ny.
- Fyll i Personnummer igen i rutan personnummer och klicka på Nästa.
- Fyll i Förnamn, efternamn och adressuppgifter och klicka därefter på Nästa.
- En ny ruta öppnas. Klicka på Slutför.
- Registrera uppdragsuppgift
- Gå till fliken Person/Anställning. Välj därefter Uppdrag och Uppdragsuppgift i vänstermenyn. I Översikten kan du kontrollera om den förtroendevalde har/haft uppdrag sedan tidigare.
- Ska ett nytt uppdrag skapas, klicka på +Ny.
- Därefter behöver du ta ställning till om uppdraget gäller förvaltning eller bolag samt om den förtroendevalde har fått nytt uppdrag och fyllt 67 år.

#### <span id="page-4-0"></span>**Uppdrag i Förvaltning och inte har fyllt 67 år**

Observera att förtroendevald som inte fyllt 67 år när de tillträder sitt uppdrag går på OPF-KL under hela mandatperioden även om de under mandatperioden fyller 67 år.

- Fyll i anställningsnummer som ska innehålla förvaltningskod (tre siffror) och nummer på uppdraget. Är det första uppdraget på förvaltningen/bolaget så ska det vara 01. Anställningsnummer i detta exempel skulle då bli 06001.
- Fyll därefter i vilket datum uppdraget gäller ifrån i rutan Fr o m.
- •

Gör följande val:

- Anställningsstyrande uppgift Förtroendevalda OPF-KL
- Malltyp för anställning Uppdragstagare/arvode
- Klicka därefter på Nästa. Ett nytt fönster öppnas.
- Gå vidare till kapitlet: Fortsättning registrera uppdragsuppgift.

#### <span id="page-4-1"></span>**Uppdrag i bolag eller har fyllt 67 år och får nytt uppdrag i bolag**

Observera att man går på OPF-KL hela mandatperioden på de uppdrag man har om man inte har fyllt 67 år när man tillträder.

- Fyll i anställningsnummer ska innehålla förvaltningskod (tre siffror) och nummer på uppdraget. Är det första uppdraget på förvaltningen/bolaget så ska det vara 01.
- Anställningsnummer i detta exempel skulle då bli 06001.
- Fyll därefter i vilket datum uppdraget gäller ifrån i rutan Fr o m.
- Gör sedan följande val:
- Anställningsstyrande uppgift Arvodesanställda Malltyp för anställning
- Uppdragstagare/ arvode
- <span id="page-4-2"></span>• Klicka därefter på Nästa. Ett nytt fönster öppnas.

## **Fortsättning registrera uppdragsuppgift**

I rutan Allmänt ska bevakningsdatum fyllas i. Detta görs till höger i rutan Bev t o m. (Observera att datum ska vara samma som slutdatum för mandatperiod).

- Vid organisation klicka på Sök för att leta upp din nämnd eller bolag.
- Observera att det är viktigt att stå på lägsta gren (Göta har endast en gren).
- Markera din förvaltning och klicka på Välj.
- Fyll i DB Kod. Fem positioner, ska ALLTID vara 095FF
- I rutan Förtroendevalda ovanför Mandatperiod väljer du partitillhörighet i rutan Parti genom val i rullisten.
- Fyll därefter i Uppdrag i nästa rullist samt Organ/nämnd. (Nämnd eller utskott).
- Avsluta med att klicka på Nästa.
- Ett nytt fönster öppnas, klicka på Slutför.
- Stäng ner på krysset i högra hörnet.
- Klicka på Uppdragsuppgift i vänstermenyn
- Kontrollera att uppdraget är korrekt inrapporterat.
- För att kunna börja rapportera in sammanträden eller tillägg/avdrag på den förtroendevalde måste uppdraget först beviljas av Ordföranden. När detta är gjort syns en bock i rutan Beviljad.
- Rapportering av möten och tillägg kan påbörjas.

# <span id="page-5-0"></span>**Ändring av personpost**

- Gå till fliken Person/Anställning i menyraden välj därefter Person och Personuppgift. Sök upp den förtroendevalde genom att fylla i namn eller personnummer i sökrutan. Klicka därefter på knappen Öppna för ändring.
- <span id="page-5-1"></span>• Gör förändringen och klicka därefter på Spara.

## **Ändring av uppdragspost**

Du ändrar i uppdragsposten om ett årsarvode eller uppdrag ska förändras

- exempelvis från ordförande till ledamot eller att nytt årsarvode har förändrats). Gå till Person/Anställning och därefter Uppdrag och Uppdragsuppgift. Fyll därefter i personnummer eller namn i sökrutan. Klicka därefter på Översikt, anställningar.
- Välj rätt uppdragspost genom att klicka på den rad som gäller uppdraget som ska förändras.
- Innan du gör en ändring måste du börja med att fylla i nytt datum i Fr o m. (detta skapar radbryt/datumbryt på anställningen vilket är viktigt för att kunna följa de förändringar som är skapade på uppdraget). Gör därefter övriga ändringar.
- Gå till Översikt, anställningar igen.
- Kontrollera att ett radbryt har skapats på uppdragsposten. Är uppdraget bara förändrat och inte avslutat ska den nya raden innehålla det nya datumet och ligga med TV under rutan Tom.

#### <span id="page-5-2"></span>**Avsluta uppdragspost**

- Gå till Person/Anställning därefter Uppdrag och uppdragsuppgift. Klicka därefter på Översikt, anställningar.
- Markera rätt rad på uppdragsposten som ska avslutas.
- Klicka därefter på Avsluta anställning.
- Fyll i Avgångsdatum, Avgångsväg och Avgångsorsak.
- Låt övriga förvalda markeringar vara ifyllda. Ändra inte på dessa val!
- Avsluta genom att klicka på Spara.
- Gå till Översikt, anställningar och kontrollera att uppdragsposten fått ett avgångsdatum.
- Skulle ni behöva rapportera in något på uppdragsposten kan ni göra detta fram till avgångsdatum.

#### <span id="page-5-3"></span>**Makulering av felaktigt registrerad uppdragspost**

Om uppdragsposten är felaktigt registrerad och eller det har aldrig betalats ut någon ersättning från denna post så ska Intraservice ta bort den felaktigt upplagda uppdragsposten. Detta görs av på uppdrag av ordföranden via en rättelse till Intraservice. Inrapportering i Förtroendemannarutin.

## <span id="page-6-0"></span>**Inrapportering**

- Rapportering av sammanträde/möten ska göras månaden efter att mötena/sammanträdena ägde rum
- Vid försent inkomna sammanträden/möten (max 12 månader bakåt i tiden) skickas alltid ärende till Intraservice efter att nämnsekreterare registrerat in det och ordföranden ändå beviljat. Detta för att uppdatera och kontrollera maxarvodesersättning
- Rapportera heller aldrig in sammanträden som äger rum innevarande månad. De ska rapporteras in månaden efter.

#### <span id="page-6-1"></span>**Möten**

- Gå till fliken Förtroendemanna styrelsesekreteraren
- Gå till rubriken Organisation.
- Välj din förvaltning eller bolag i trädet. Markera förvaltningen/bolaget och klicka på pilen för att markera lägsta grenen i din förvaltning eller bolag exempelvis nämnd eller utskott. Klicka därefter på Välj.
- Gå till rubriken Rapportering och klicka på Ny rapportering.
- Ett nytt fönster öppnas som heter Skapa ny rapport.
- Döp din rapport under rubriken Rapportnamn, exempelvis sammanträde nämnd eller sammanträde utskott. Var tydlig med rapportnamn. Detta underlättar vid sökning av tidigare rapporter. Se avsnittet Söka tidigare rapporter.
- Fyll i datum för mötet/händelsen genom att klicka på kalendern eller direkt fylla i datum i rubriken Datum fr o m. Datum t o m skapas med automatik.
- Fyll i tid under rubriken Tid fr o m.
- Fyll i sluttid under rubriken Tid t o m. (observera att du inte kan rapportera på samma tid ifrån och med och till och med, det måste skilja åtminstone en minut på tiderna)
- Välj rätt orsak i rullisten under valet Orsak generellt arvode. Du kan också välja att utesluta detta för att senare i rapporten välja orsak.
- Under välj Urval kontrollera att du står på rätt urval i organisationsträdet. Klicka därefter på Nästa. (Är knappen nästa grå har du inte ställt dig på lägsta gren i trädet).
- Markera därefter de personer som du ska rapportera på.
- Vi rekommenderar att du gör följande: Avmarkera genom att klicka i rutan bredvid rubriken Personnummer.
- Välj därefter att markera de personer som ska finnas med i rapporten genom att klicka i rutan framför respektive personnummer.
- Du kan också välja om du vill att samma personer ska finnas med under tillägg och avdrag genom att dra reglaget framför Lägg till personer i tillägg. Är du inte säker på att du ska rapportera in tillägg på dessa personer kan du lägga till detta senare.
- Klicka därefter på Gå till rapportering.
- En lista över de personer som du markerat visas med datum och orsak. Du har möjlighet att lägga till ytterligare personer genom att klicka på Lägg till personer.
- Ska något tas bort görs detta med papperskorgen längst till höger på raden. Klicka därefter på Spara för att uppdatera och spara rapporten.
- Meddelande om att Rapporten är uppdaterad visas i överkant på bilden.
- Klicka på Rapporter längst upp i vänstra hörnet för att gå tillbaka och kontrollera att rapporten är sparad.
- Rapporten har nu sparats. För borttag av posten klicka på soptunnan.
- Det är endast obeviljade poster som kan tas bort av Styrelsesekreteraren. Finns det ingen papperskorg kan detta innebära att posten är beviljad av ordföranden.

#### <span id="page-7-0"></span>**Status:**

- Tillstyrkt/Ej beviljat. Innebär att styrelsesekreteraren har rapporterat in men ordföranden har inte beviljat (post kan tas bort av styrelsesekreteraren)
- Beviljat betyder att ordföranden har beviljat samtliga poster (endast ordföranden kan ta bort post under tillägg/avdrag så länge den inte är löneutbetald) Delvis beviljat. Betyder att vissa poster är beviljade av ordföranden men att det fortfarande finns poster i rapporten som
- inte har blivit beviljade (styrelsesekreteraren kan ta bort tillstyrka poster och ordföranden tar bort beviljade)

## <span id="page-7-1"></span>**Tillägg**

- Gå till fliken Tillägg i rapporten för att rapportera in exempelvis förlorad arbetsförtjänst.
- Alternativt skapa en helt ny rapport för endast tillägg. Se kapitel: Rapportera möte.
- Har du tidigare valt att personerna ska finnas under tillägg och avdrag syns dessa nu i rapporten under fliken tillägg. Behöver du lägga till personer klicka på Lägg till Personer.
- En ny rutan visas där du kan välja att lägga till de personer som du vill ska finnas under tillägg.
- Avmarkera genom att klicka i rutan Personnummer. Välj därefter att markera de personer som ska finnas med i rapporten genom att klicka i rutan framför respektive personnummer.
- Klicka på Ok.
- Välj därefter rätt orsak i menyn Orsak samt eventuella antal, Apris eller Belopp.
- Vill du lägga till fler poster på samma person, klicka på plustecknet längst ut till höger. En ny rad för rapportering skapas och du kan göra ytterligare rapportering på den valda personen.
- Meddelande om att Rapporten är uppdaterad visas i överkant på bilden.
- Klicka på Rapporter längst upp i vänstra hörnet för att gå tillbaka och kontrollera att rapporten är sparad.

#### <span id="page-7-2"></span>**Om knappen Spara är gråmarkerad**

Om knappen Spara är gråmarkerad finns poster som ska tas bort. Dessa ligger oftast under tillägg/avdrag eller Sammanträde.

- Gå till fliken där posten som inte ska rapporteras finns.
- Raden försvinner då ur rapporten
- Ta bort poster som inte ska finnas genom att klicka på soptunnan.

 $\bigoplus$ 

#### <span id="page-8-0"></span>**Söka eller ändra i inrapporterade rapporter**

Observera att du aldrig får ändra i en post som blivit lönebearbetad. Du får endast ändra i poster som inte blivit lönebearbetade. Har posten blivit lönebearbetad så måste en rättelse skickas till Intraservice som då ändrar enligt ert önskemål.

- Gå till rubriken Rapportering. Här under finns de rapporter som tidigare rapporteras in. Du kan söka på Rapportnamn, Datum, Rapportör eller Status. Vill du komplettera rapporten om något missats att rapporteras in markerar du Rapportnamnet och väljer sedan att komplettera rapporten med Sammanträde eller Tillägg.
- När det gäller poster som är beviljade av ordföranden är det endast ordföranden som kan ta bort posten under tillägg/avdrag. Observera att det är viktigt att inte ta bort poster som är lönebearbetade.

#### <span id="page-8-1"></span>**Förlorad arbetsinkomst/förtjänst**

Förlorad arbetsförtjänst kan rapporteras in via rapportering se Kapitel: Rapportering av tillägg eller under rubriken Rapportering och därefter Tillägg/Avdrag. Det går endast att rapportera förlorad arbetsinkomst/förtjänst 12 månader bakåt i tiden. Detta kräver inte någon rättelse utan kommer med nästkommande utbetalning efter det beviljats.

- För rapportering via Tillägg/Avdrag i vänster menyrad.
- Klicka på  $+Nv$ .
- En ruta öppnas med menyval.
- Välj Typ: Arvode
- Orsak: Förlorad arbetsförtjänst manuell
- Rapportera in datum i Datum from och Datum tom
- Fyll därefter i Belopp
- Tillstyrk posten
- <span id="page-8-2"></span>• Avsluta genom att klicka på Spara

#### **Inrikes resa med traktamente**

Resor som gäller föregående månad ska rapporteras in av administratör. Gäller det resor längre tillbaka i tiden ska dessa skickas in som en rättelse till Intraservice.

- Gå till menyn Organisation. Markera rätt nämnd eller utskott och klicka på Välj.
- Välj Resor i höger meny.
- Välj den Period som resan avser
- Anställd sök fram den person som har gjort en resa
- Markera Alla
- Klicka på Visa
- Du får då upp +Ny knappen enligt nästa bild
- Klicka på  $+Ny$  knappen
- Välj den Förrättning det ska vara i rullisten
- Fyll i Avresedag, Avresetid, Hemkomstdag, Hemkomsttid
- Ange Resväg och Ange Ändamål, här måste du klicka på knappen för att kunna fylla i Ort och ändamål, därefter klicka på OK
- Klicka på Spara
- När du klickat spara så kommer nedanstående bild med nya knappar
- Klicka på respektive dag (datum) för att markera vid vilka tillfällen personen fått måltider
- Nedanstående fönster visas, här gör du markering genom att välja Inget eller Ja,
- Spara
- Klicka på Tillägg
- Välj Ersättningstyp i rullisten, observera att förtroendevalda inte har färdtidsersättning då de har oreglerad arbetstid
- Välj Ersättningsorsak i rullisten
- Spara.
- I vårt exempel har personen haft ett personligt utlägg för resekostnader
- Vill du registrera fler resetillägg så Klickar du på Ny post igen
- Stäng rutan med krysset uppe till höger Klicka på
- Simulera för att kontrollera din registrering är du kontrollerat att allt stämmer, stäng ner bilden genom att klicka på det krysset uppe till höger.
- Bocka i Tillstyrkt och Spara. Observera att först när ordföranden beviljat posten och det har gått en nattlig bearbetning kommer posten med till lönekörning.
- När du sparat så syns personens resa under Resor, när du markerar Alla och klickar på Sök-knappen
- När resan är inrapporterad behöver ordföranden attestera reseräkningen under fliken Attestera och Samtliga oattesterade.
- <span id="page-9-0"></span>• När posten är sparad försvinner den från Samtliga Oattesterade poster.

## **Bevilja uppdrag/anställning för ordföranden**

När ett uppdrag är inregistrerat måste uppdraget först beviljas av någon med ordförandens roll. Vid nytt uppdrag bör ordföranden meddelas om att det nu finns ett uppdrag att bevilja och att ordföranden därefter snarast beviljar uppdraget. Detta för att rapportering ska kunna göras och rätt ersättning utbetalas. Observera att det är viktigt att bevilja de uppdrag som innefattar årsarvode till innevarande månad för att rätt ersättning ska utgå.

#### <span id="page-9-1"></span>**Bevilja uppdrag/anställning**

- Gå till Person/anställning och därefter Uppdrag i menyn
- Sök därefter upp den förtroendevaldes uppdrag genom att fylla i personnummer eller efternamn mellanslag förnamn i sökrutan för Uppdragsuppgifter. Avsluta med att klicka på förstoringsglaset för att söka upp personen.
- När rätt person visas går du vidare till att klicka på Översikt, anställningar.
- Markera den anställning/uppdragsrad som avser din nämn och som inte är beviljad. Detta ser du genom att det står Nej i kolumnen Beviljad.
- Bocka i rutan Beviljad och avsluta genom att klicka på Spara.
- Du vet att uppdraget är beviljat när rutan Beviljad i översikten har ett Ja och den röda rutan under anställning/uppdrag har försvunnit och ersatts med en bock.
- Meddela gärna styrelsesekreteraren att uppdraget är beviljat så att hen kan kontrollera och eventuellt fortsätta med att rapportera in eventuella möten och andra ersättningar.

### <span id="page-10-0"></span>**Ta bort inregistrerade och beviljade poster**

Borttag av beviljade poster kan endast göras av rollen Ordföranden och det gäller endast poster som ännu inte har gått med till löneutbetalning. Har posten gått med till löneutbetalning krävs en rättelse till Intraservice lön för att ta bort posten.

Gör följande:

- Gå till Attestera
- Välj Tillägg/Avdrag
- Välj Alla Perioder
- Sök fram personen i listan under Anställd vars post/poster ska tas bort
- Klicka på Visa
- Klicka på raden/posten som ska tas bort för att öppna upp posten.
- För att ta bort posten klicka på Ta bort

Har posten ingen Ta bort-knapp så har posten troligen blivit lönekörd och det krävs då en rättelse till Intraservice för att ta bort posten. När posten är borttagen meddela gärna din styrelsesekreterare att posten är borttagen. Är det så att posten behöver rapporteras in igen så görs detta av styrelsesekreteraren via rapportering.

#### <span id="page-10-1"></span>**Kostnadskontroll**

Här visas samtliga registrerade och beviljade poster på aktuell organisation. Observera att alla poster som beviljats behöver en nattlig bearbetning för att synas under kostnadskontrollen. Så om poster beviljas på en måndag kommer de inte att synas förrän dagen efter, tisdag. Kostnadskontrollen ska godkännas av Ordföranden senast till samma dag som Personec stänger för lönekörning. Kontrollen kan godkännas flera gånger under månaden.

- Översta menyraden, klicka på rubriken: Rapporter.
- Rapporten: Kostnadskontrollen ligger förvald. Detsamma gäller Utbetalningsdatum, i detta fall 2019-09-27. Klicka på: Skapa rapport.
- Ett nytt fönster visas med samtliga förtroendevaldas Namn och Personnummer på den organisation som är vald. I detta fall: Nämnden för Intraservice. Du ser också anställningsnummer Fördelningsprocent och Summa belopp.
- Det är detta belopp du som ordföranden ska godkänna varje månad. Hur vet man då vad själva: Summabelopp innehåller?
- Klicka på ett Namn, vars belopp du vill titta närmare på. Hela raden blir gulmarkerad, du klickar därefter på knappen: Dolda rader eller klicka en gång till på den gulmarkerade raden (dubbelklicka).
- Du ser då i detalj vad som ligger till grund för det totala beloppet på den förtroendevalde.
- När du kontrollerat att samtliga personers ersättningar stämmer ska du godkänna detta.
- Det gör du genom att klicka på: Godkänn-knappen.
- Ett meddelande går nu till ekonomiavdelningen om att du kontrollerat månadens kostnader.

#### <span id="page-11-0"></span>**Skapa prenumeration**

Nu kan du prenumerera på oattesterade poster. Genom att skapa en prenumeration så samlar du alla oattesterade poster under prenumerationer/meddelanden för att ha dem samlade på ett och samma ställe.

- Gör följande för att skapa prenumeration: Gå till Attestera
- I högermenyn välj Samtliga oattesterade poster
- Under period välj Alla perioder
- Klicka på Prenumerera på denna sökning
- En ny ruta öppnas.
- Ge prenumerationen ett Namn
- <span id="page-11-1"></span>• Under Prenumerationer/Meddelanden visas nu din prenumeration.

### **Sammanfattning: Vem rättar vad?**

- Ändring av uppdrag/arvode/årsarvode- ändras av Styrelsesekreteraren
- Poster som inte är löneberäknade-styrelsesekreteraren kan ändra eller ta bort poster som inte är löneberäknade så länge inte ordföranden har beviljat. Har ordföranden beviljat posten är det också denne som tar bort posten. Därefter kan styrelsesekreteraren rapportera in den korrekta posten under rapporter
- Löneberäknade poster- Är posten/posterna löneberäknade skickas en rättelse in till Intraservice med information om vad som blivit fel och vad som ska korrigeras
- Felaktigt utbetalade arvoden rättelse skickas till Intraservice som åtgärdar efter er begäran
- Försent registrerade årsarvoden- rapportera in förändringen med datumbryt och skicka därefter in rättelse om försent inlagt årsarvode till Intraservice
- Försent registrerade arvoden- skicka rättelse till Intraservice efter att styrelsesekreteraren registrerat in och ordföranden beviljat. Detta för uppdatering och kontroll av maxarvode. Observera att det finns en 12-månadsregel som säger att man kan registrera arvoden 12 månader bakåt i tiden kompletterat med rättelse till Intraservice. För mer info se arvodesbestämmelser.
- Skatteuppgifter skickas till Intraservice
- Försent inrapporterade reseräkningar- rättelse skickas till Intraservice som åtgärdar
- Utländska traktamenten- blankett för utrikes resor skickas till Intraservice för lönebearbetning
- Utbetalning av förlorade semesterförmåner rättelse till Intraservice
- Utbetalning av uppdrag som begravningsförrättare- rättelse till Intraservice
- Utbetalning av ersättning för barntillsyn blankett för utbetalning av barntillsynskostnad till Intraservice
- Förlorad arbetsförtjänst rapporteras alltid in av styrelsesekreteraren efter uppvisande av lönebortfall oavsett datum. Observera att det finns en 12 månadsregel när det gäller ersättning för Förlorad arbetsförtjänst. Se arvodesbestämmelser. Observera att det finns en 12-månadsregel som säger att man kan registrera förlorad arbetsinkomst/förtjänst 12 månader bakåt i tiden. Observera att det inte behövs någon rättelse till Intraservice. För mer info se arvodesbestämmelser.